# 【本校學生】學期(暑期)校際選課系統操作手冊

### **1.**登入學生資訊系統

【兩種方式進入系統】:

(1).打開IE瀏覽器,連結學校首頁,進入[\[校園入口網站](http://portal.cmu.edu.tw/)]→[學生資訊系統]。

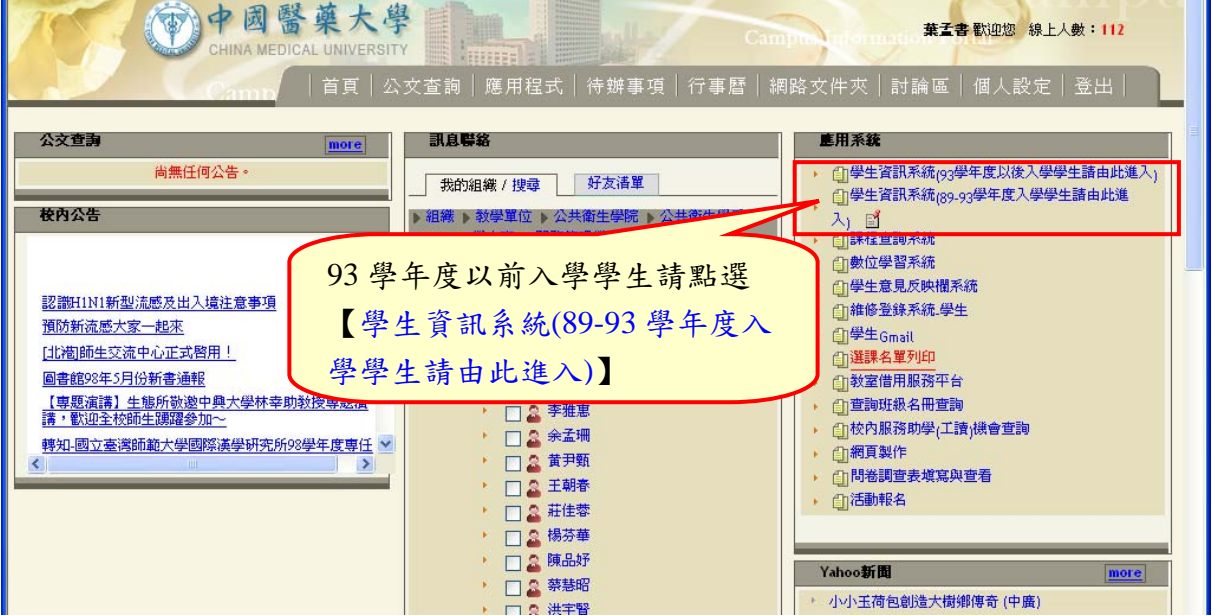

(2).啟動 Internet Explorer 瀏覽器,然網址列輸入 http://web1.cmu.edu.tw/stdinfo/login.asp 後,按[Enter]鍵,即可進入[學生資訊系統],輸入帳號(學號)及密碼(預設為身份證 後四碼),點選【登入】,進入系統。

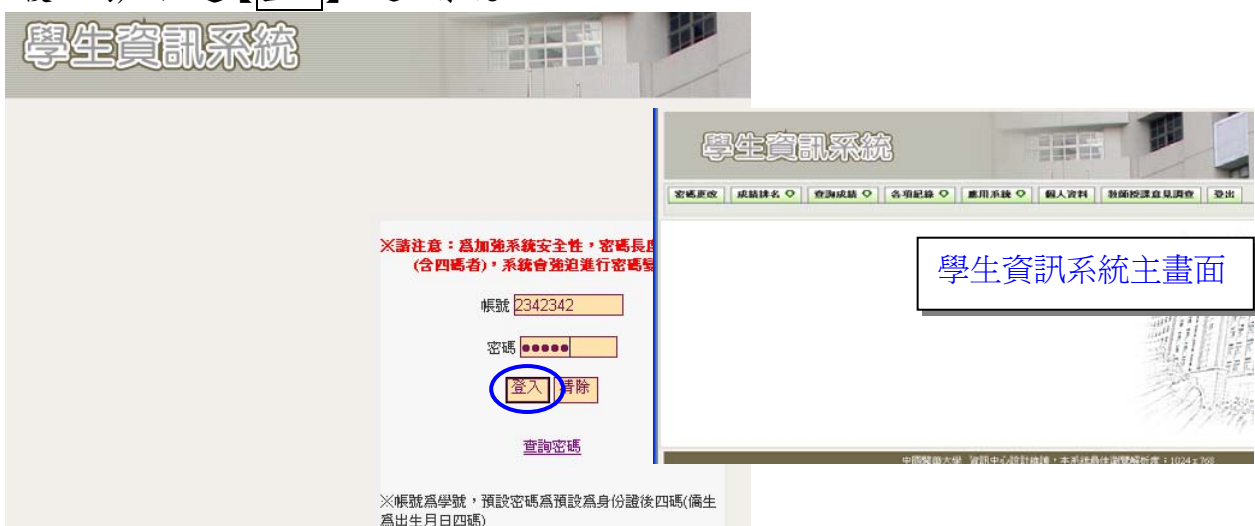

## **2.**校際選課學期**(**暑期**)**課程申請流程

步驟一:各項申請→點選校際選課學期(暑期)課程申請

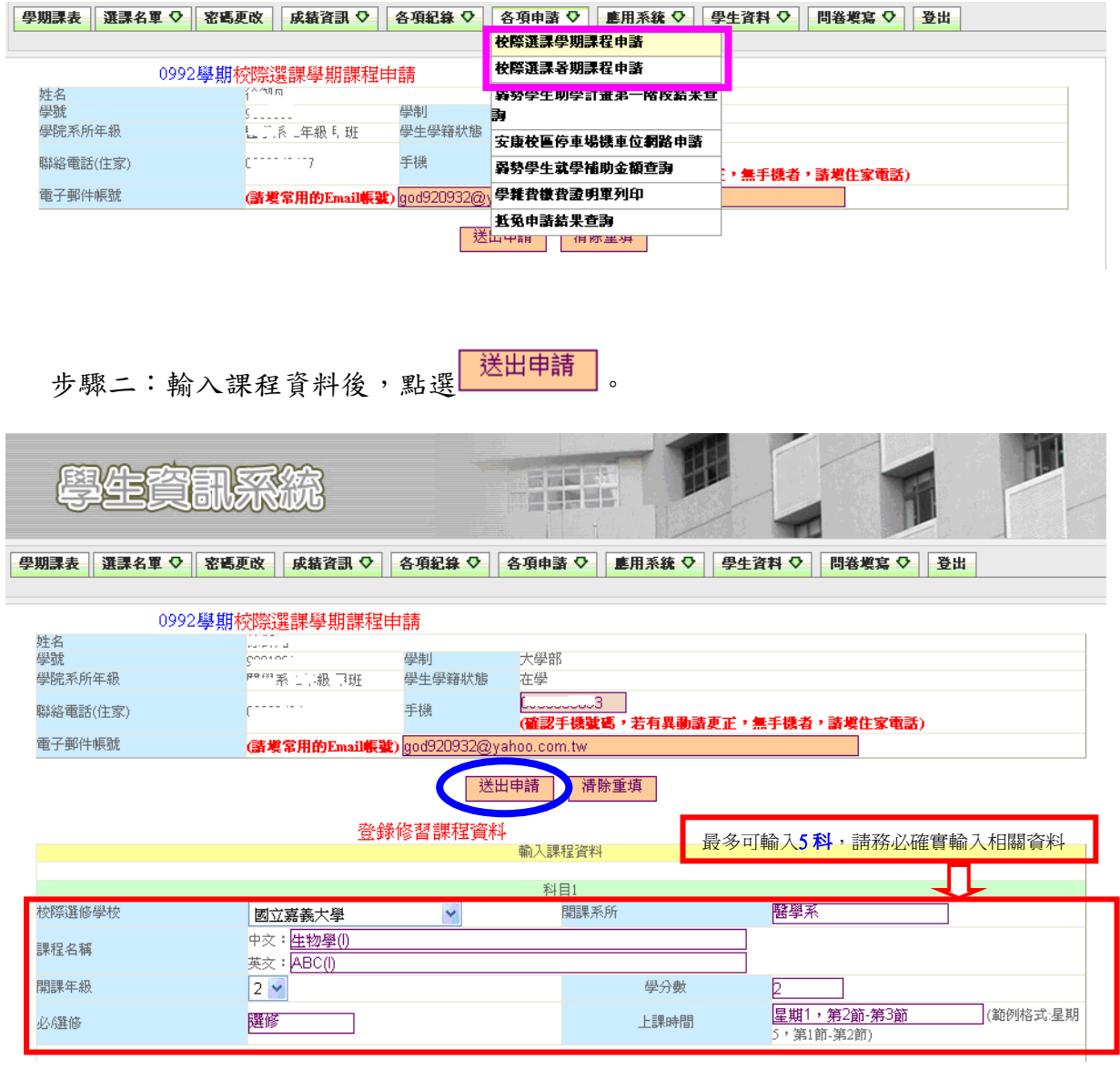

# 步驟三:資料確認無誤,請按 。

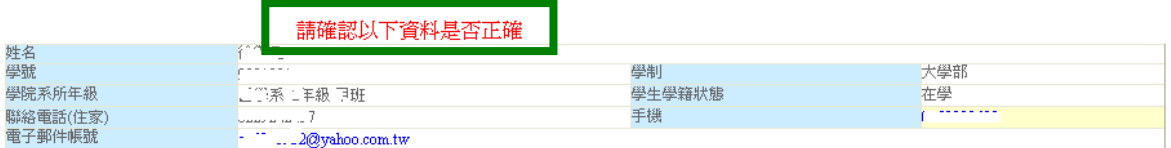

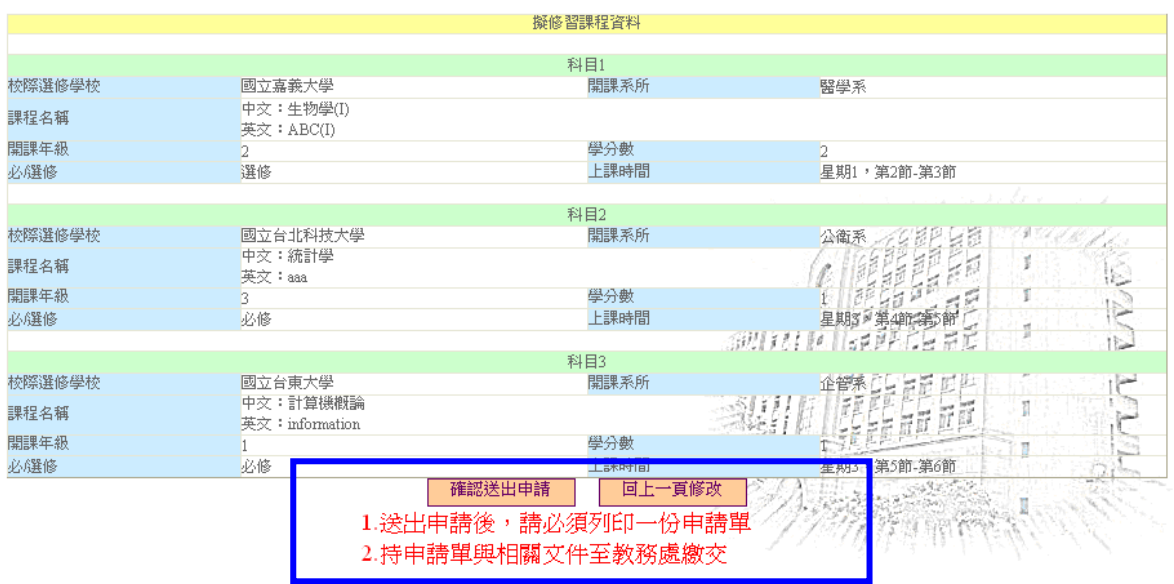

#### 步驟四:按列印申請單。

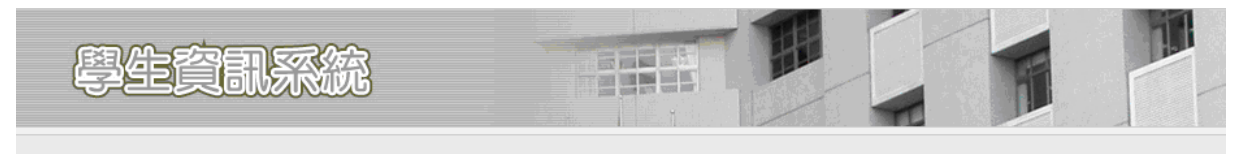

• 儲存成功 請列印下列申請文件 1.列印申請單 Y 注意: Ī.  $\lambda$ READER 1.申請單爲PDF格式,如無法列印,請先下載安裝PDF Reader Ï 1. 中語半篇1914日式 2. 知無仏方印 2. 前九十載女表191 Keater 7. 7. 1.<br>2. 如果填寫內容有變更,**請重新列印申請單**,申請內容以送效數務處 /再請單爲種 ï HIT 審核與繳交地點:立夫教學大樓6樓 教務處 聯絡電話: 22053366轉1127 Ý ŋe

步驟五:請依序核章,並詳閱申請表注意事項,敬請配合辦理。

#### 【確認資料無誤後,請列印乙張校際選課申請表 (一個課程乙張,以此類推…),並於 完成本校簽核後,於他校規定之選課期間辦理校際選課。】

中國醫藥大學校際選課申請表(本校生適用)

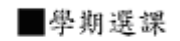

□暑期選課

列印時間: 2011/4/1下午03:06:49

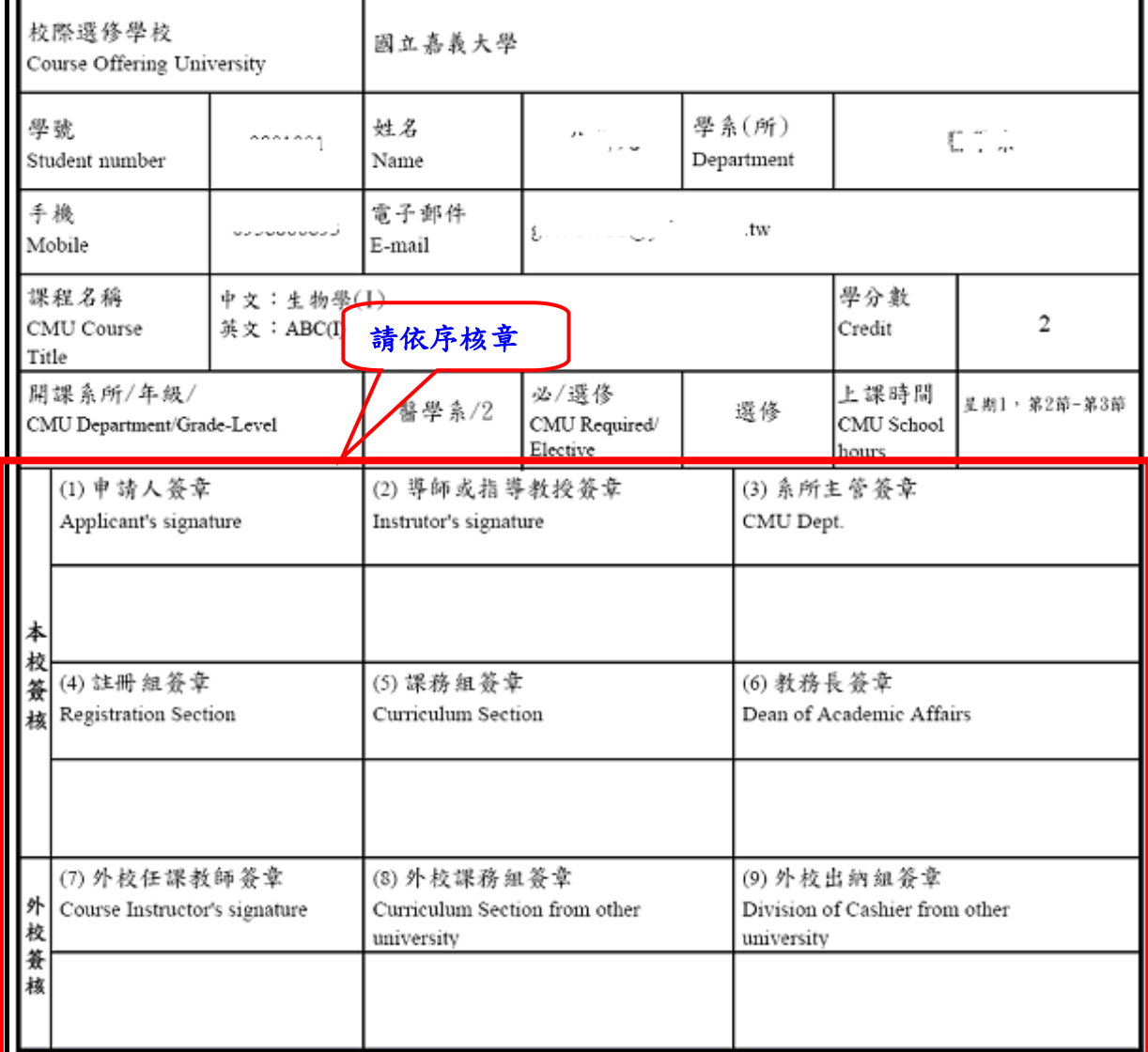

\*為簡化公文往返,本校認可本申請單可替代公文,敬請 惠允受理。\*

注意事項:

1. 請依編號次序辦理簽章手續。

2. 本校學生擬至他校選課, 需上網填寫本申請表, 並附上該課程課表及課程大網內容乙份。

3. 學生完成校內各項申請手續後,再將申請表送至選讀學校核定並繳交學分費。

4. 接受選讀學校於該學期(或暑修)結束後,請將選讀學生選讀科目之學期成績寄給本校教務處。

5. 學生擬選讀學校另有規定者, 選讀學生須在申請時說明清楚,申請時如未能清楚查明並告知教務處

- 承辦人員,其所造成的損失概由選讀學生自行負責。
- 6. 外校手續完成後,務必繳交正本乙份回教務處,始完成手續。

步驟六:外校手續完成後,務必繳交正本乙份回教務處,始完成手續。